# **Manual > Register DSC**

## **I have procured a DSC. How can I register my DSC with the GST Portal?**

Before you register your DSC at the GST Portal, you need to install the emSigner utility. The utility can be downloaded from the Register DSC page. DSC registration is PAN based and only Class 2 and Class 3 DSC are accepted at the GST Portal.

### **Note**:

DSC is mandatory in case Taxpayer is a

- Public Limited Company
- Private Limited Company
- Unlimited Company
- Foreign Company
- Limited Liability Partnership (LLP)
- Foreign Limited Liability Partnership
- Public Sector Undertaking

To register your DSC with the GST Portal, perform the following steps:

1. Access the https://www.gst.gov.in/ URL. The GST Home page is displayed.

#### **In case of New Registration:**

- a. Click the **REGISTER NOW** link.
- b. Select the **Temporary Reference Number (TRN)** option.
- c. In the **Temporary Reference Number (TRN)** field, enter the TRN received.
- d. Click the **PROCEED** button.

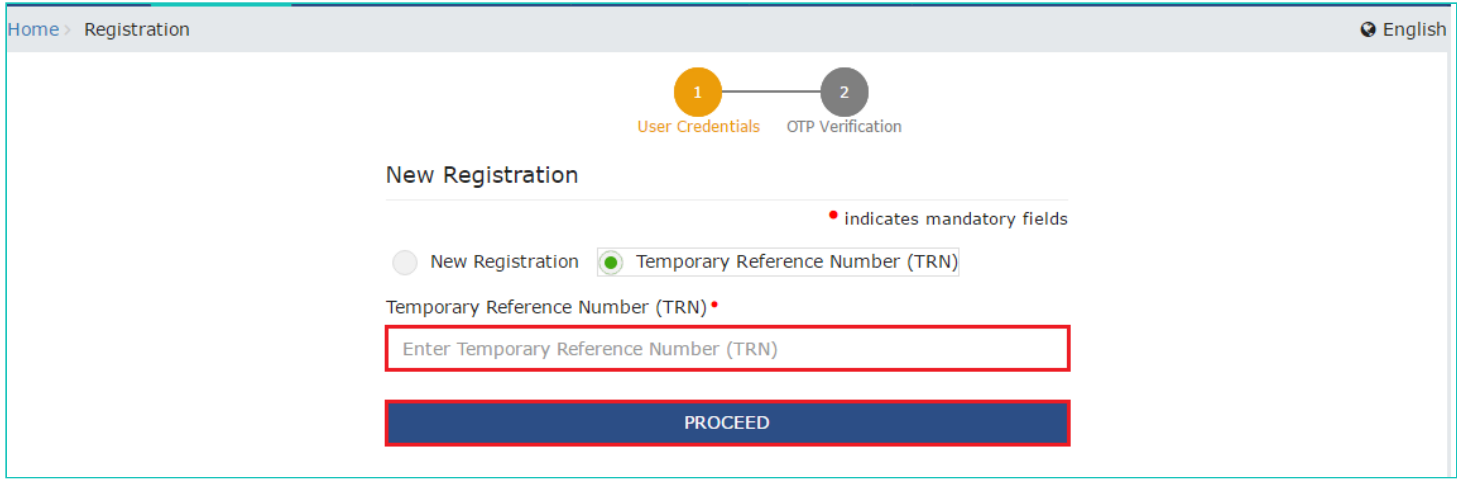

e. In the **Mobile / Email OTP** field, enter the OTP you received on your mobile number and e-mail address. OTP is valid only for 10 minutes.

#### **Note**:

<sup>•</sup> OTP sent to mobile number and e-mail address are same.

• In case OTP is invalid, try again by clicking the **Click here to resend the OTP** link. You will receive the OTP on your registered mobile number or e-mail ID again. Enter the newly received OTP again.

f. Click the **PROCEED** button.

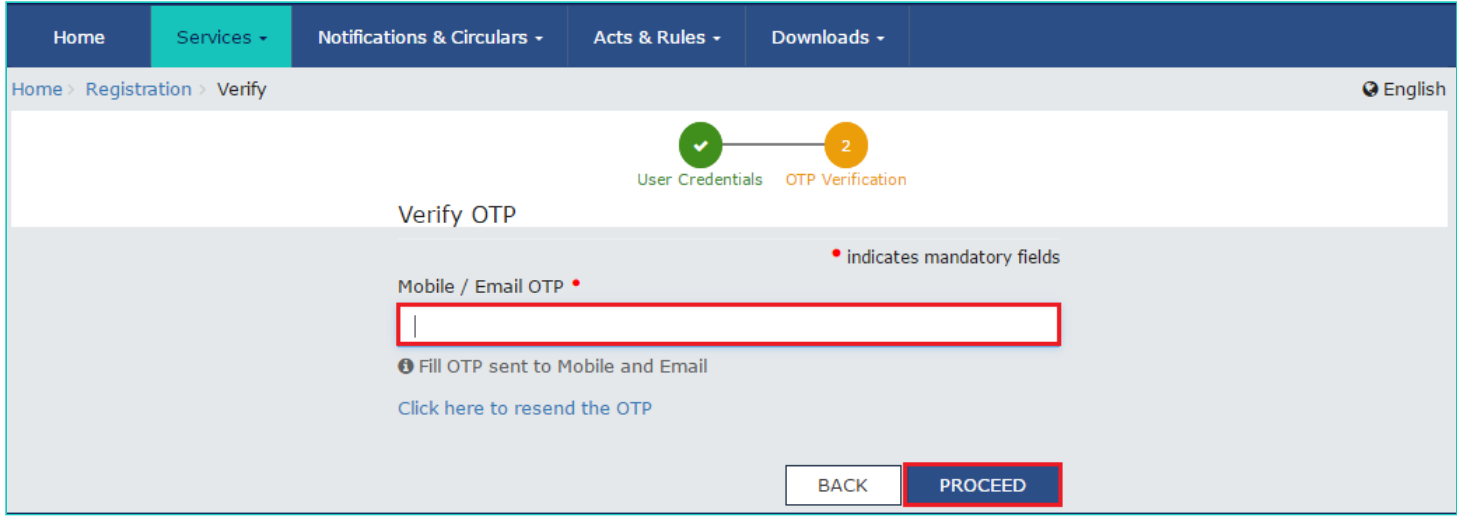

g. Click the **Services > User Services > Register / Update DSC** command.

#### **In case of Existing Registration:**

- a. Login to the GST Portal with valid credentials.
- b. Go to **My Profile** link.

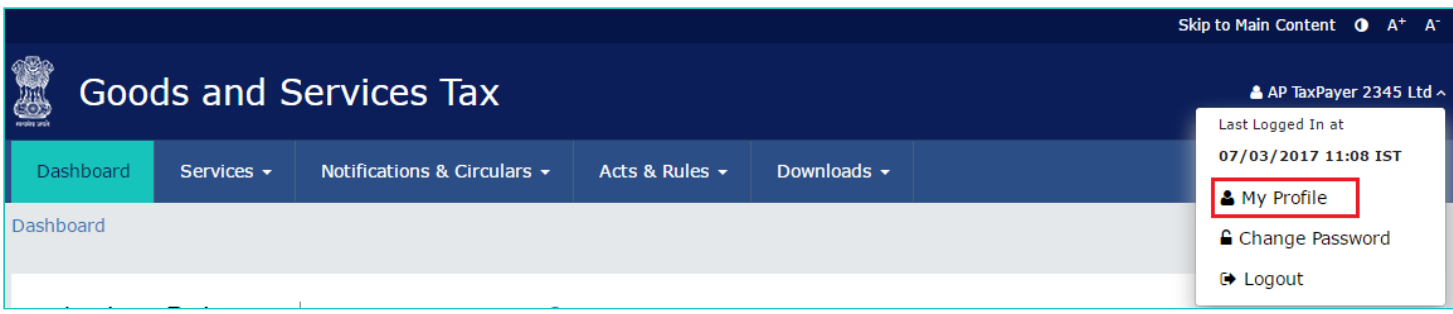

2. Click the **Register/ Update DSC** link.

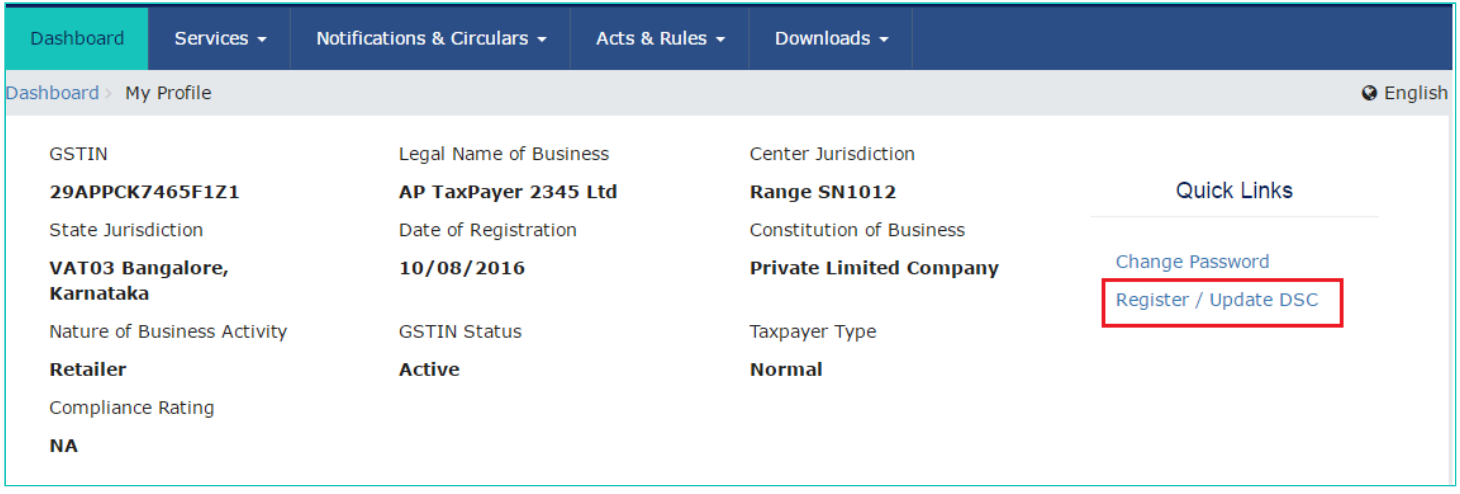

3. The **Register Digital Signature Certificate** page is displayed. In the **PAN of Authorized Signatory drop-down** list, select the PAN of the authorized Signatory that you want to register.

**Note**: Only PAN specified in the Registration form can be used for registering DSC

- 4. Select the **I have downloaded and installed the signer** checkbox.
- 5. Click the **PROCEED** button.

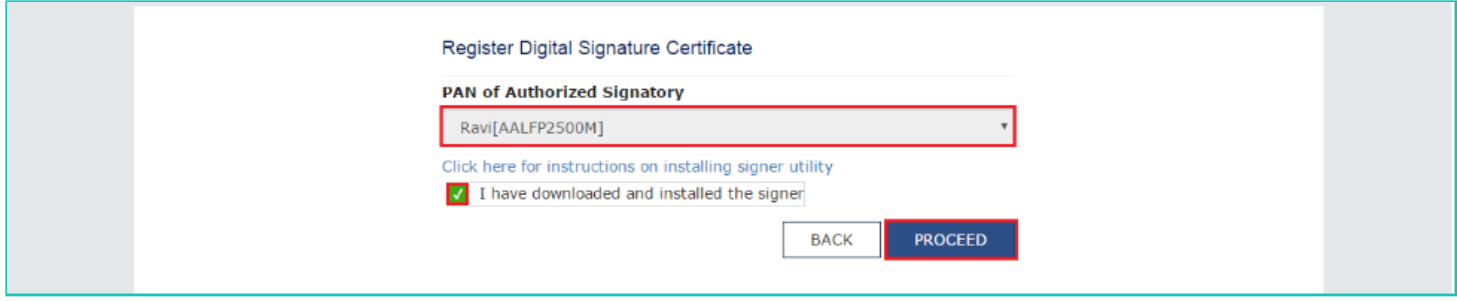

6. Select the certificate. Click the **Sign** button.

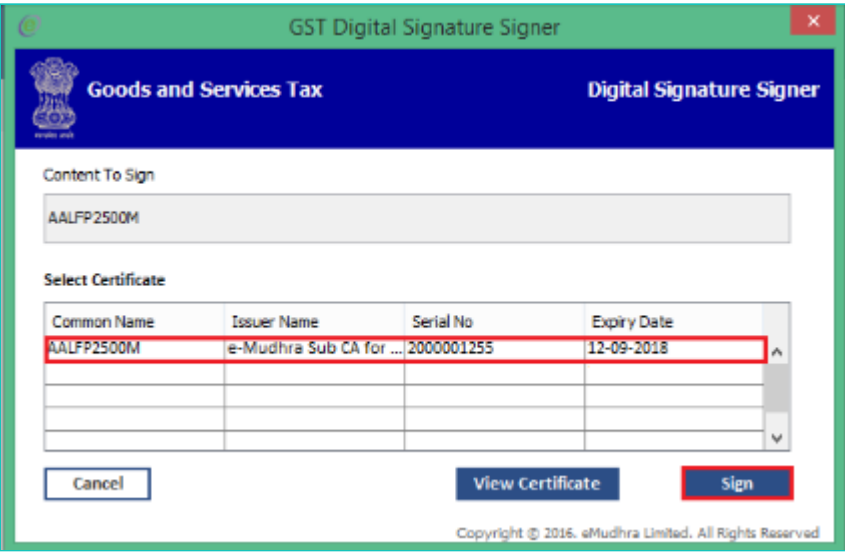

A successful message that "**Your DSC has been successfully registered**" is displayed.

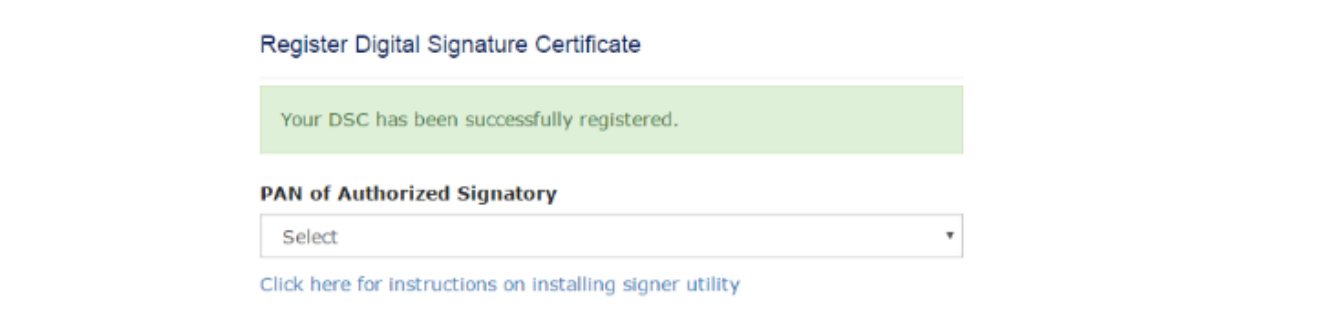